# **Google Meet 視訊直播**

**學生端懶人包**

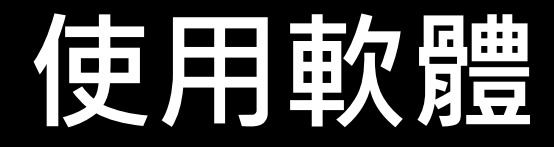

#### <u>電腦:無需安裝,瀏覽器開啟[直播網址即](https://meet.google.com/)可。</u> ❖手機、平板:安裝 [Google Hangouts Meet](https://play.google.com/store/apps/details?id=com.google.android.apps.meetings&hl=zh_TW)

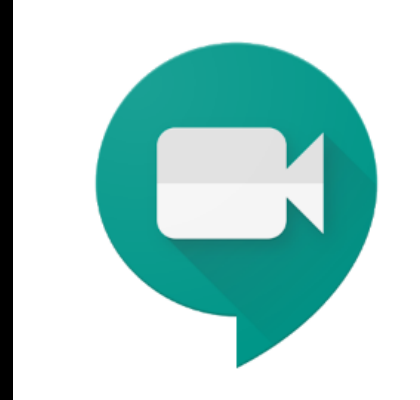

#### **Hangouts Meet**

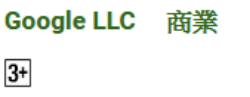

団 加入願望清單

 $\star \star \star \star 25,563$  = ÷.

安裝

## 電電 MSS 2円 電气 HLT 全合 FLT # 1 2 mmgmail帳號,可不登入使用。

建議以學校提供之gmail帳號登入。 (學號@dcsh.tp.edu.tw)

**1**

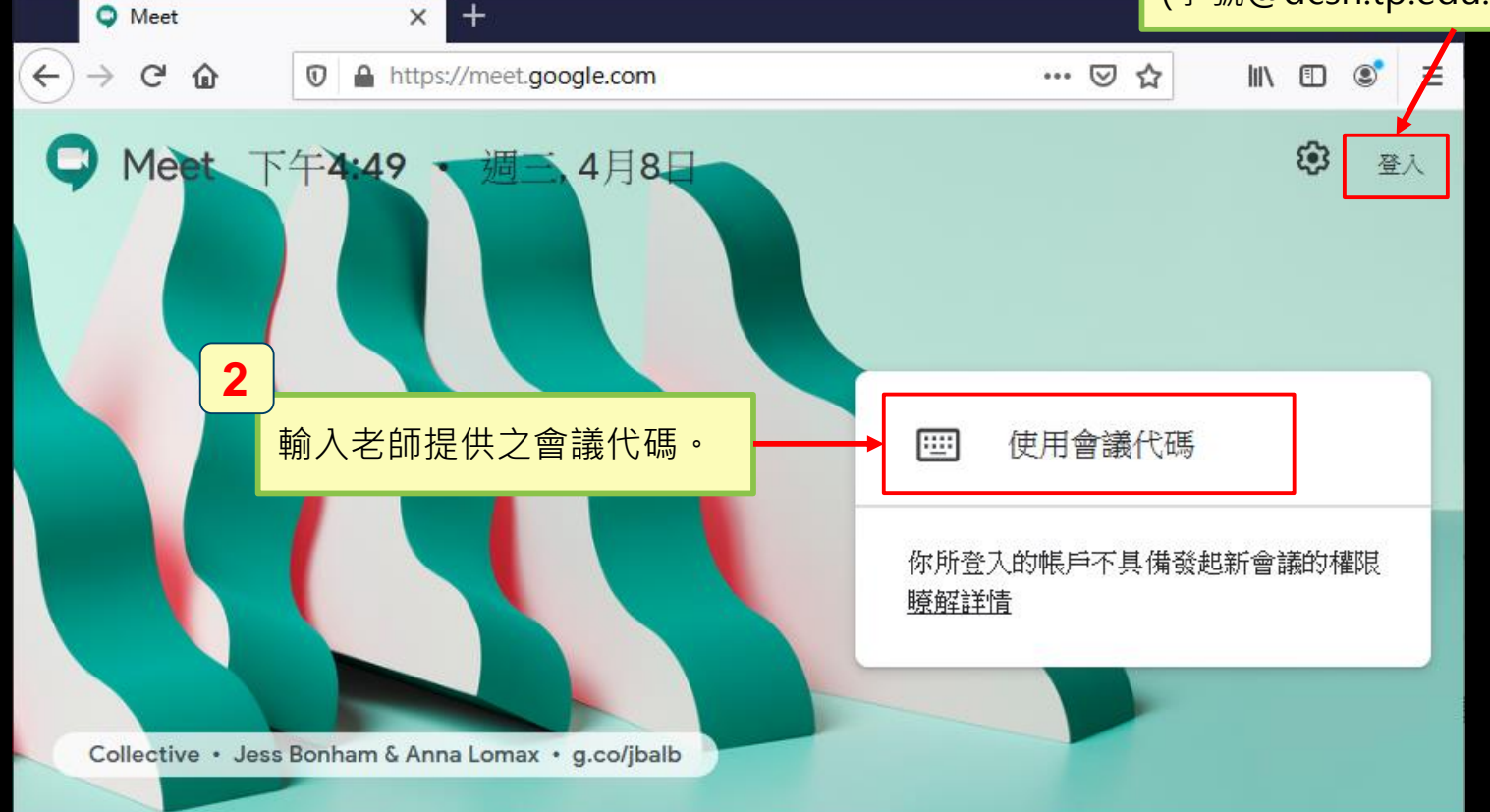

## **電腦網頁版說明#2**

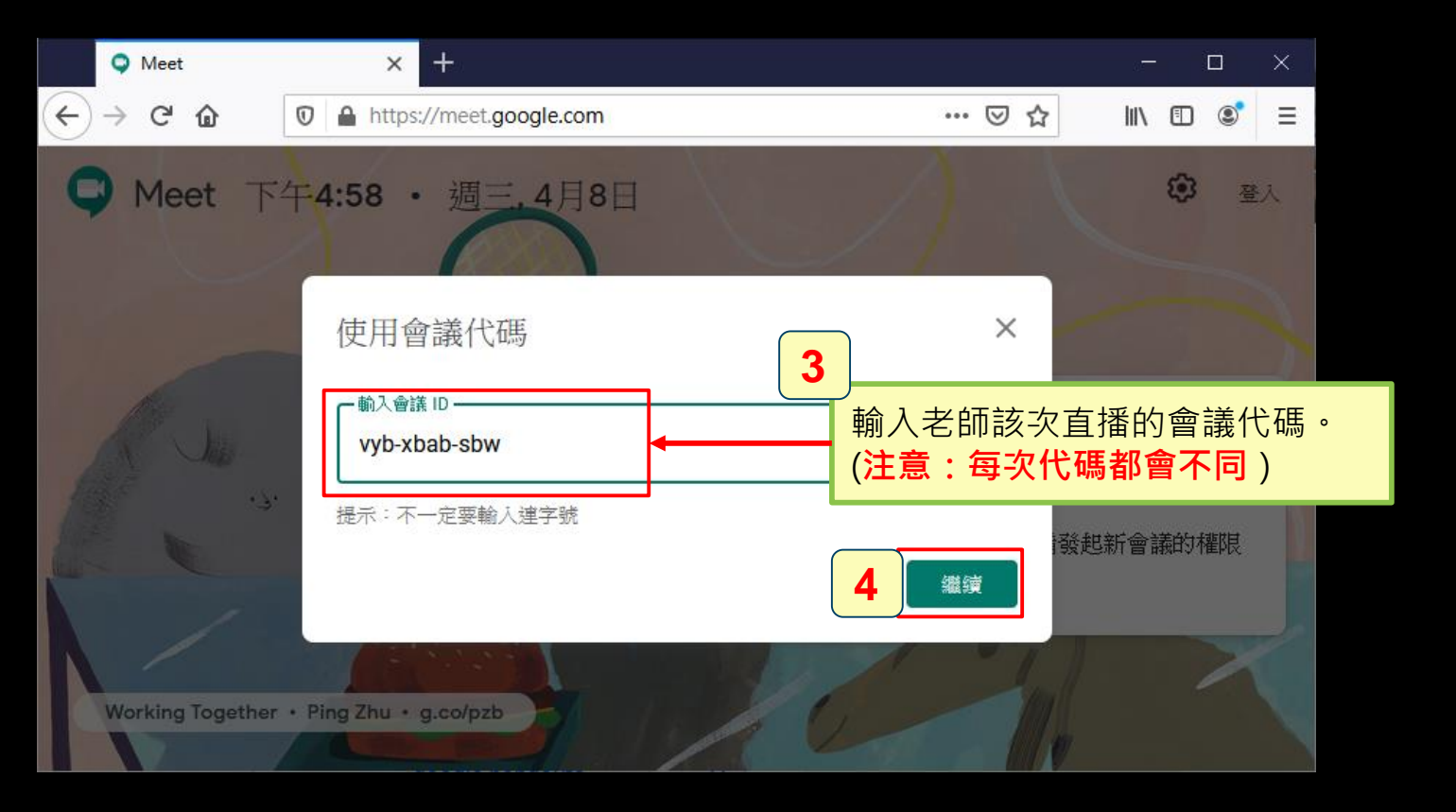

#### **電腦網頁版說明#3**

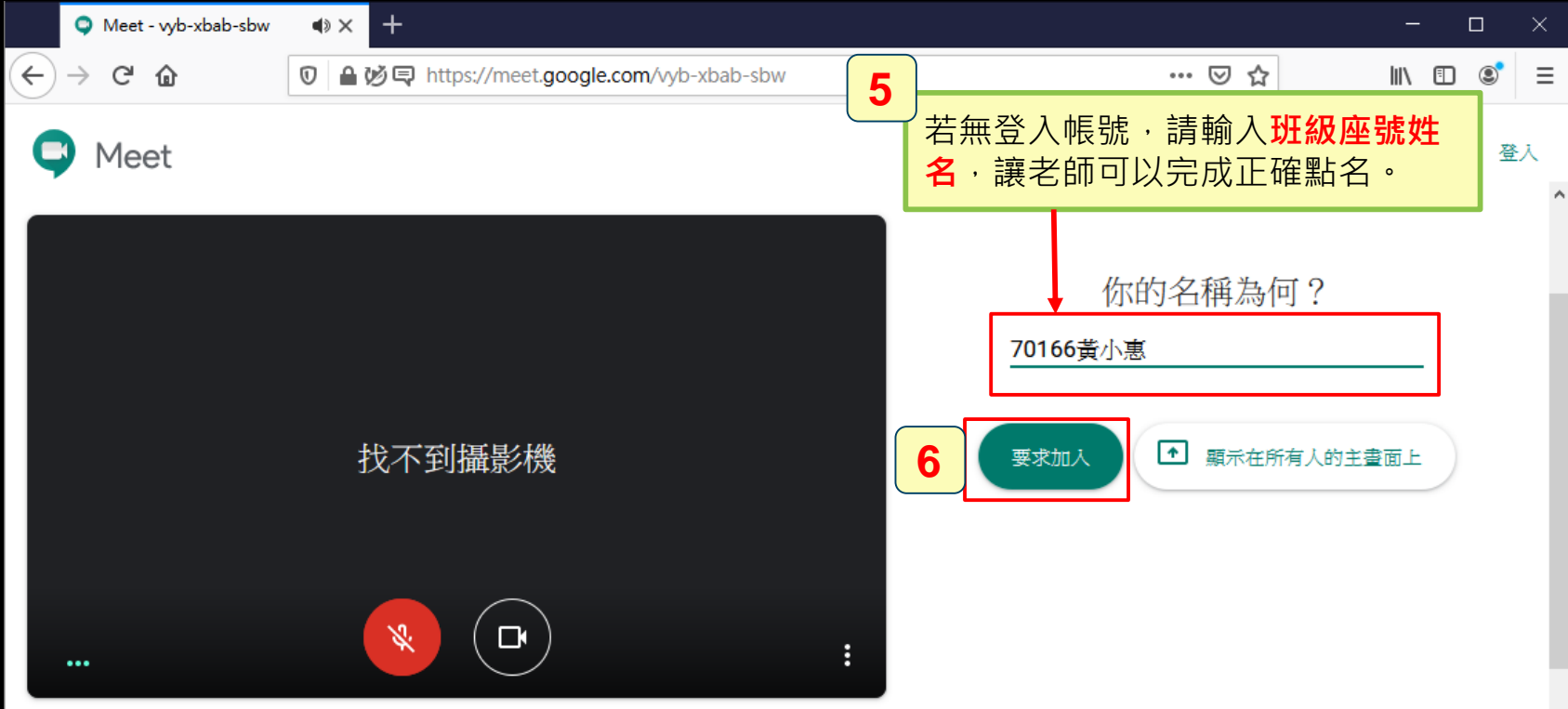

加入即表示您同意《服務條款》和《隱私權政策》,並傳送系統資訊給 Google,以確認操作者是您本人而非自動程式。

#### **電腦網頁版說明#4等待進入會議室**

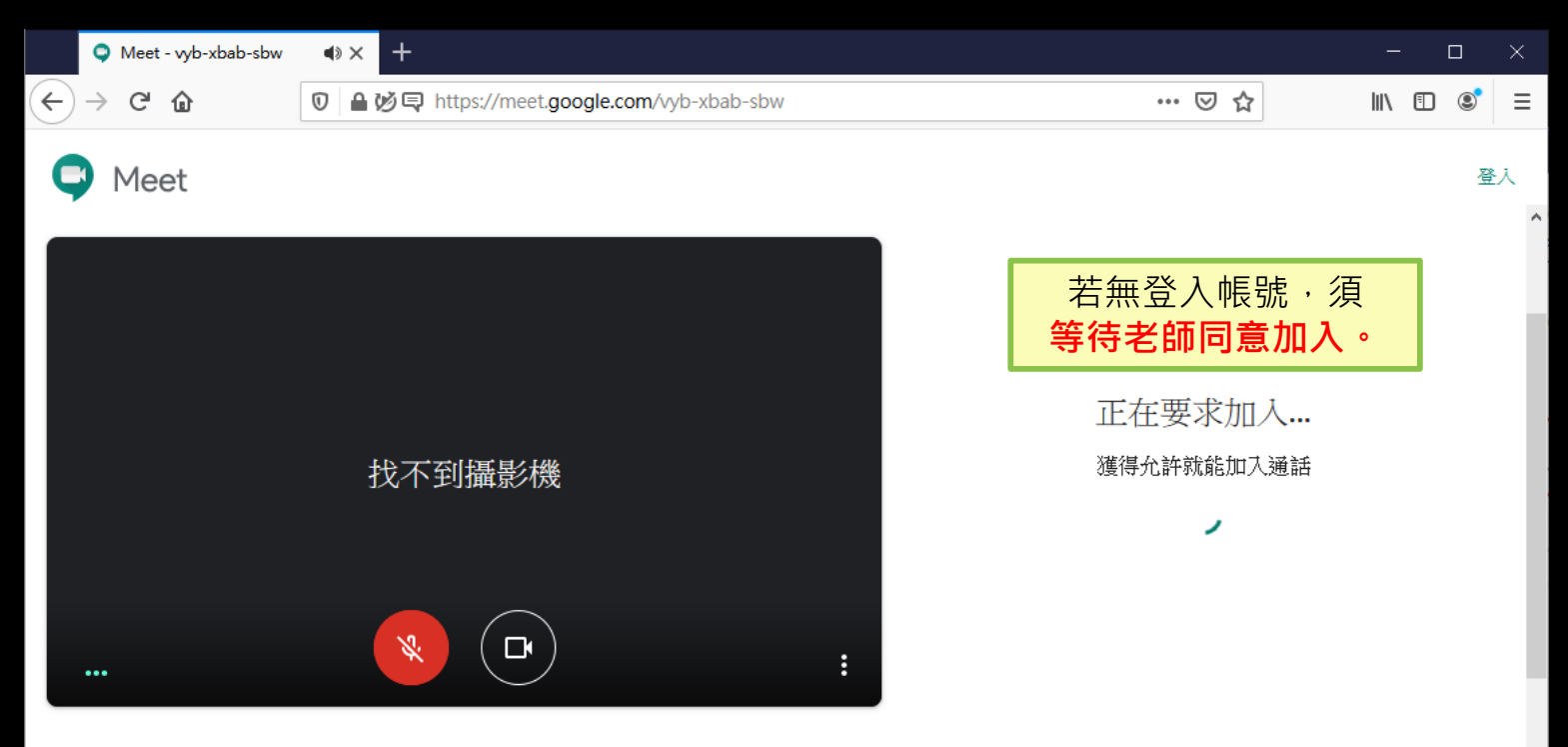

加入即表示您同意《服務條款》和《隱私權政策》,並傳送系統資訊給 Google,以確認操作者是您本人而非自動程式。

#### **電腦網頁版說明#5畫面說明**

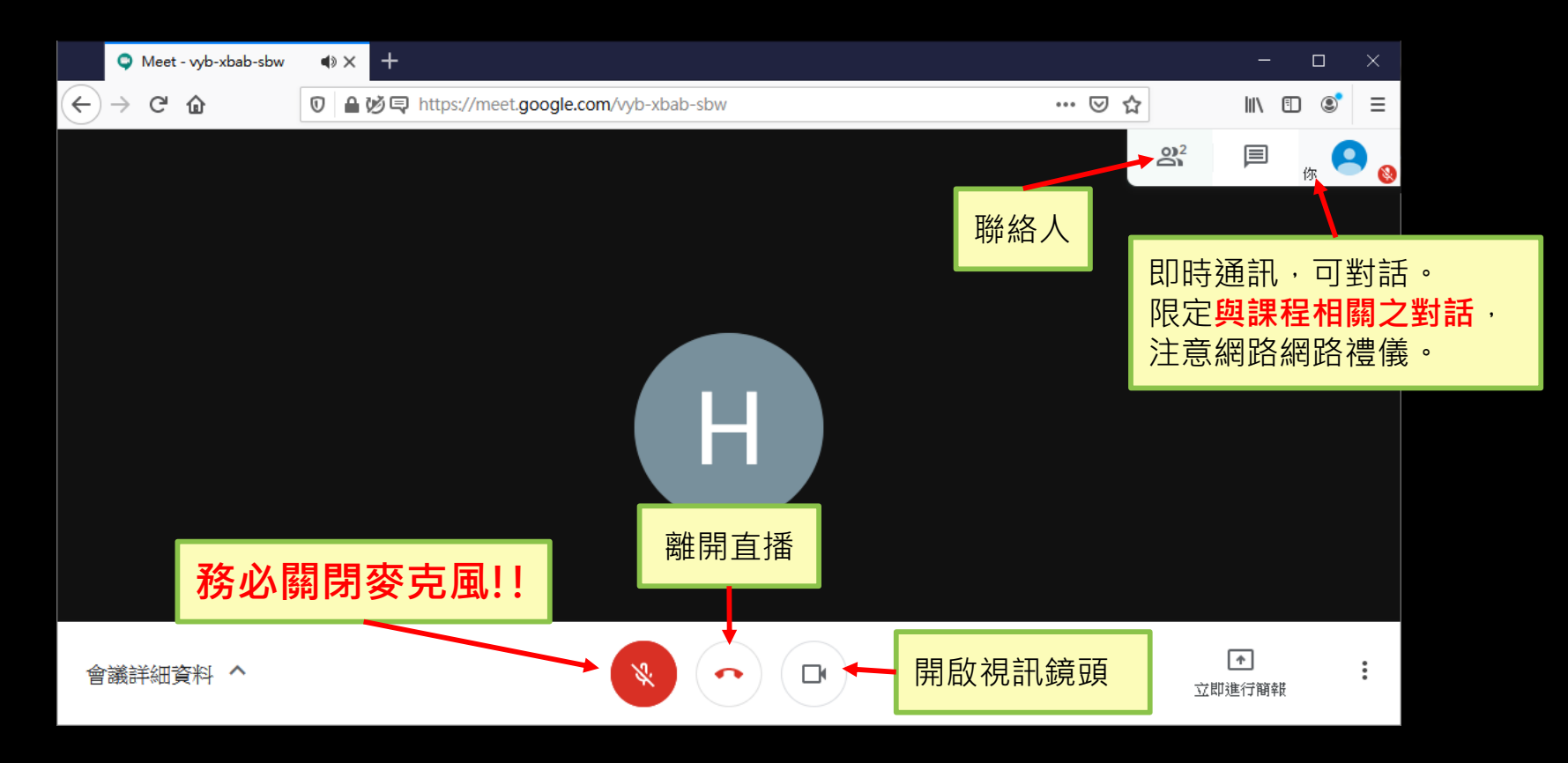

#### **電腦網頁版說明#6開始上課** O Meet - wb-xbab-sbw  $\Leftrightarrow$   $\times$  $\overline{+}$

 $\times$  $\Box$  $\leftarrow$  $\mathcal{C}$  $\hat{P}$  $\Omega$ △ 必 □ https://meet.google.com/vvb-xbab-sbw … ⊙☆  $\circledcirc$  $\equiv$ 田 Huang Shuhui目前顯示在所有人的主畫面上 2 聯絡人(3) 目 即時通訊  $H$ 70166黄小惠(你) 結構分解  $\Box$ Huang Shuhui (簡報)  $\bigoplus$ Huang Shuhui **老師簡報畫面** 點選與會者清單觀看 **請保持觀看老師畫面**

#### **平板、手機版說明#1**

**開啟APP**

نی ا

**1**

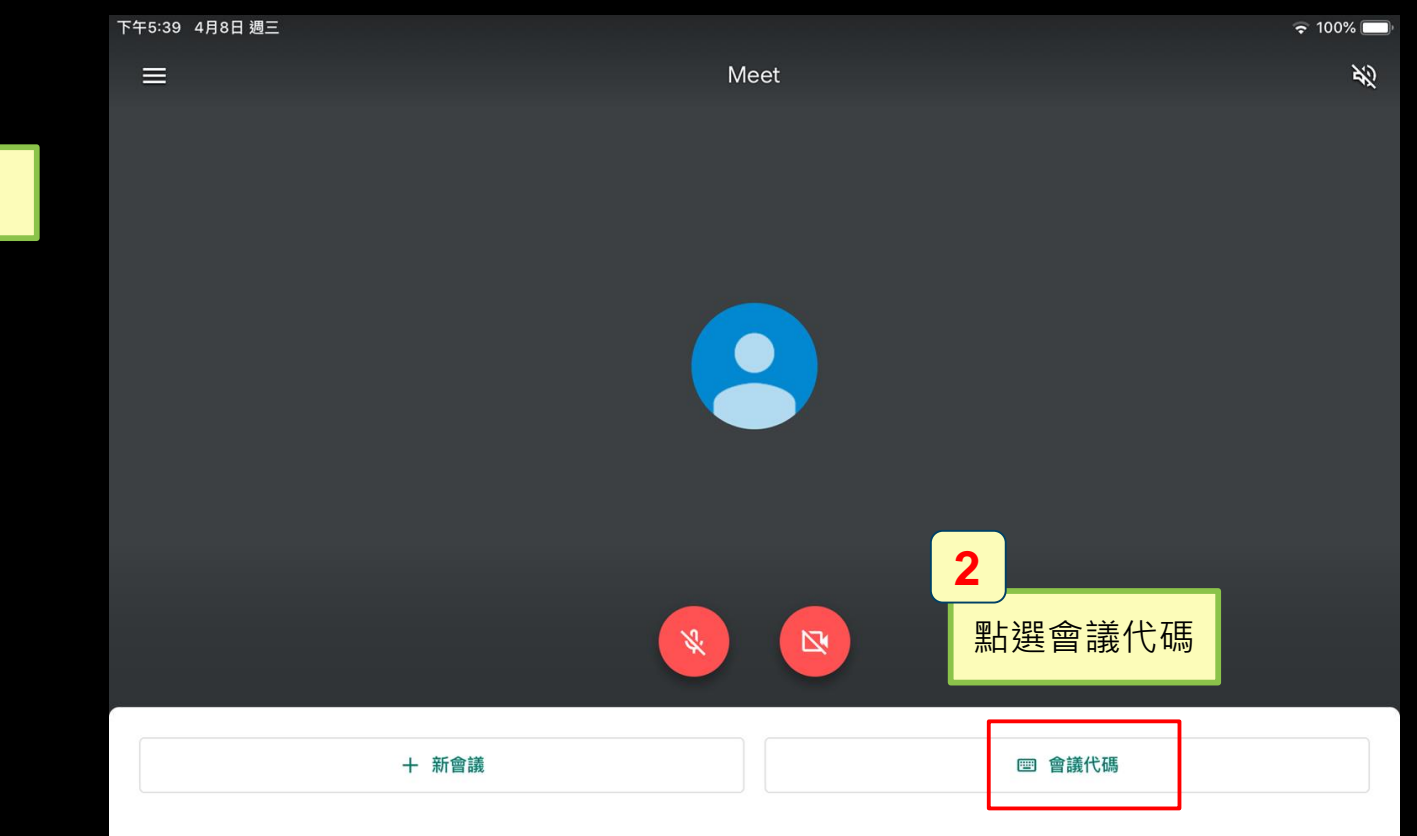

#### **平板、手機版說明#2**

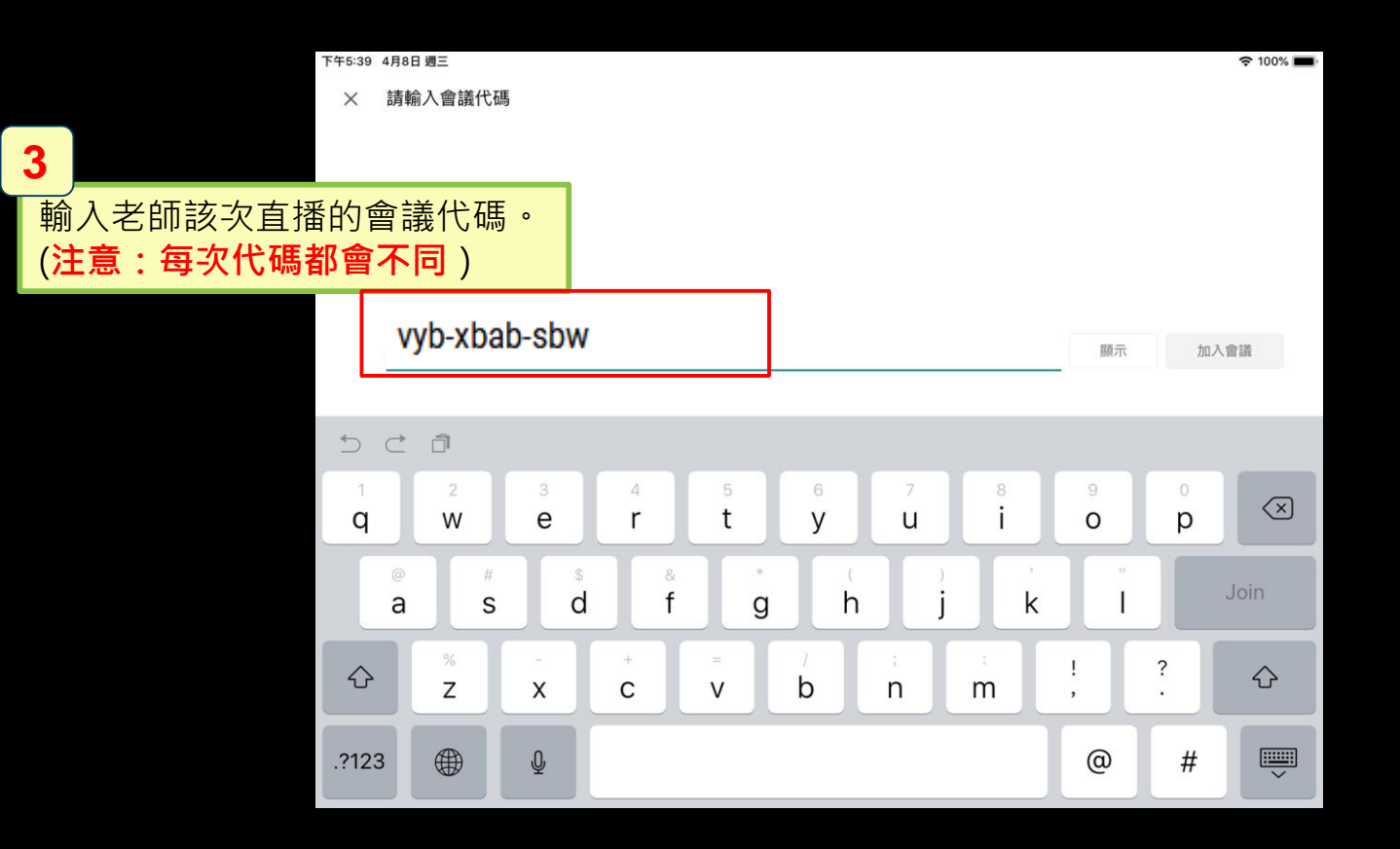

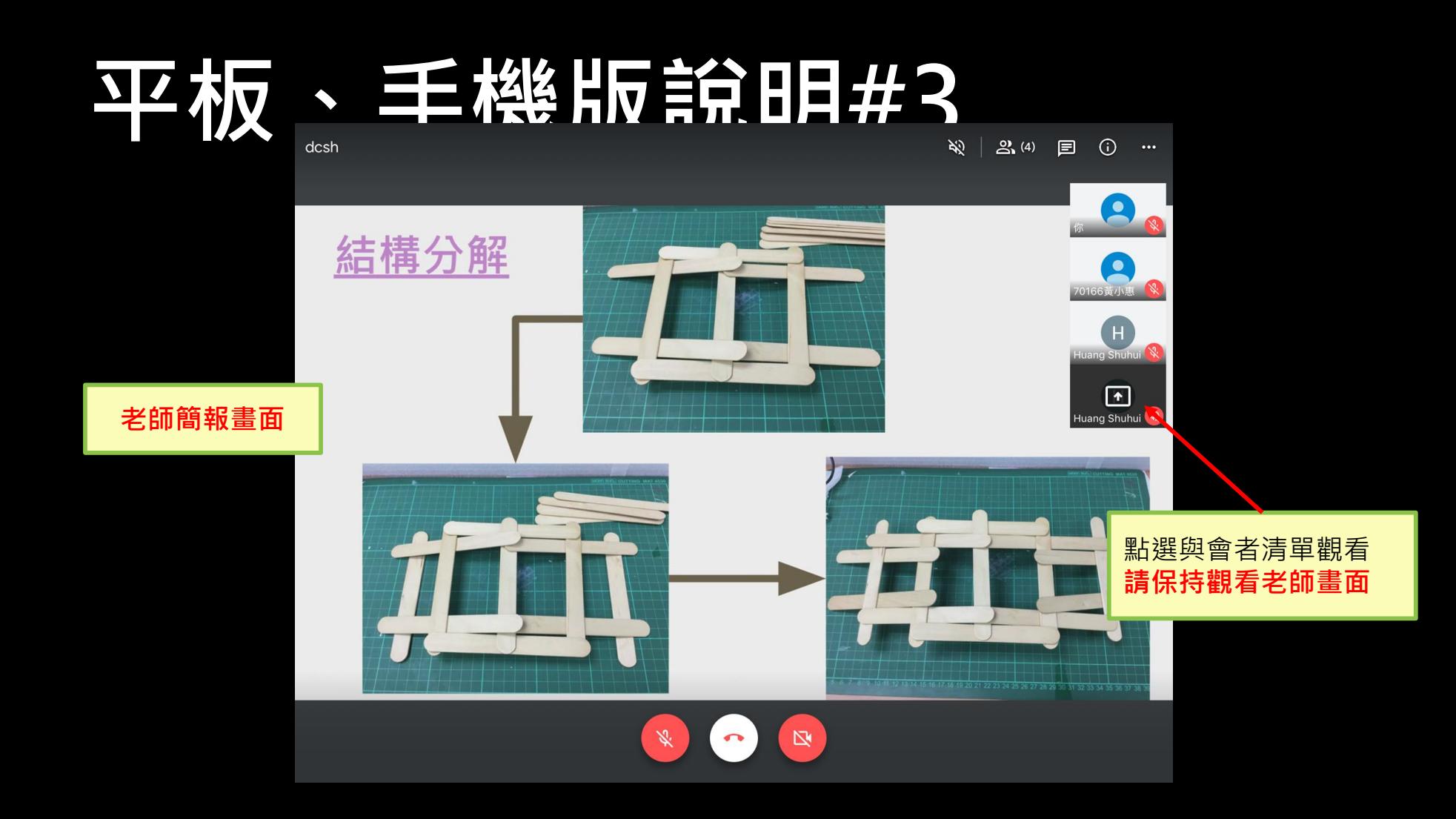

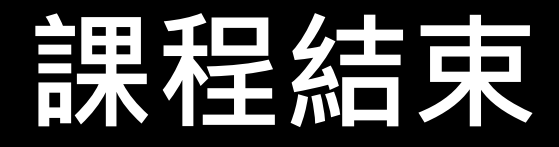

#### **聽到老師指示課程結束時, 務必確認已離開直播!! 逾1分鐘未離線者,視為缺席。**

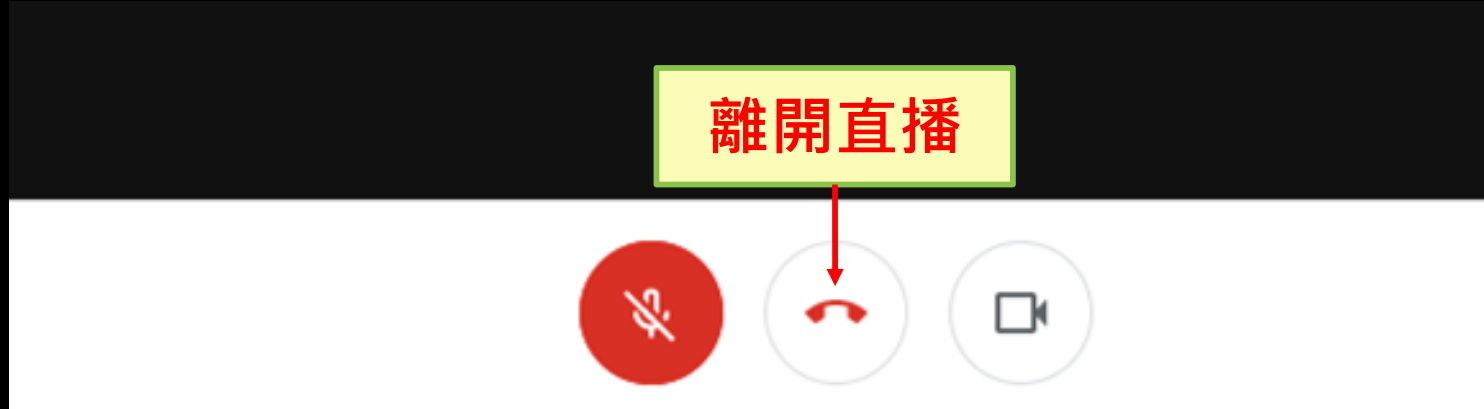

## **同步課程完成 懶人包結束**